**, <sub>一.</sub> 登録した求職者情報を 7章 確認する**

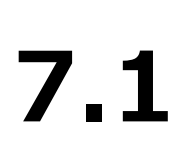

# **登録した求職者情報を 確認する**

求職者マイページの「求職者情報・設定」では、ハローワークに登録した求職情報を確認・変更できます。 また、求職状態(有効・無効)を切り替えることもできます。 その他にも、ジョブ・カードにエクスポートしたりできます。

### 7.1.1. 求職者情報・設定を表示する

求職者マイページの画面上部に表示されているグローバルメニューから「求職者情報・設定」を表示できます。

#### ■操作手順

- ① グローバルメニューの「求職者情報・設定」をクリックします。
- ② 「求職者情報・設定」画面が表示されます。

#### ■操作手順(詳細)

I

① グローバルメニューの「求職者情報・設定」をクリックします。

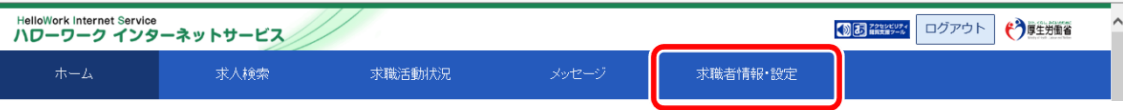

② 「求職者情報・設定」画面が表示されます。

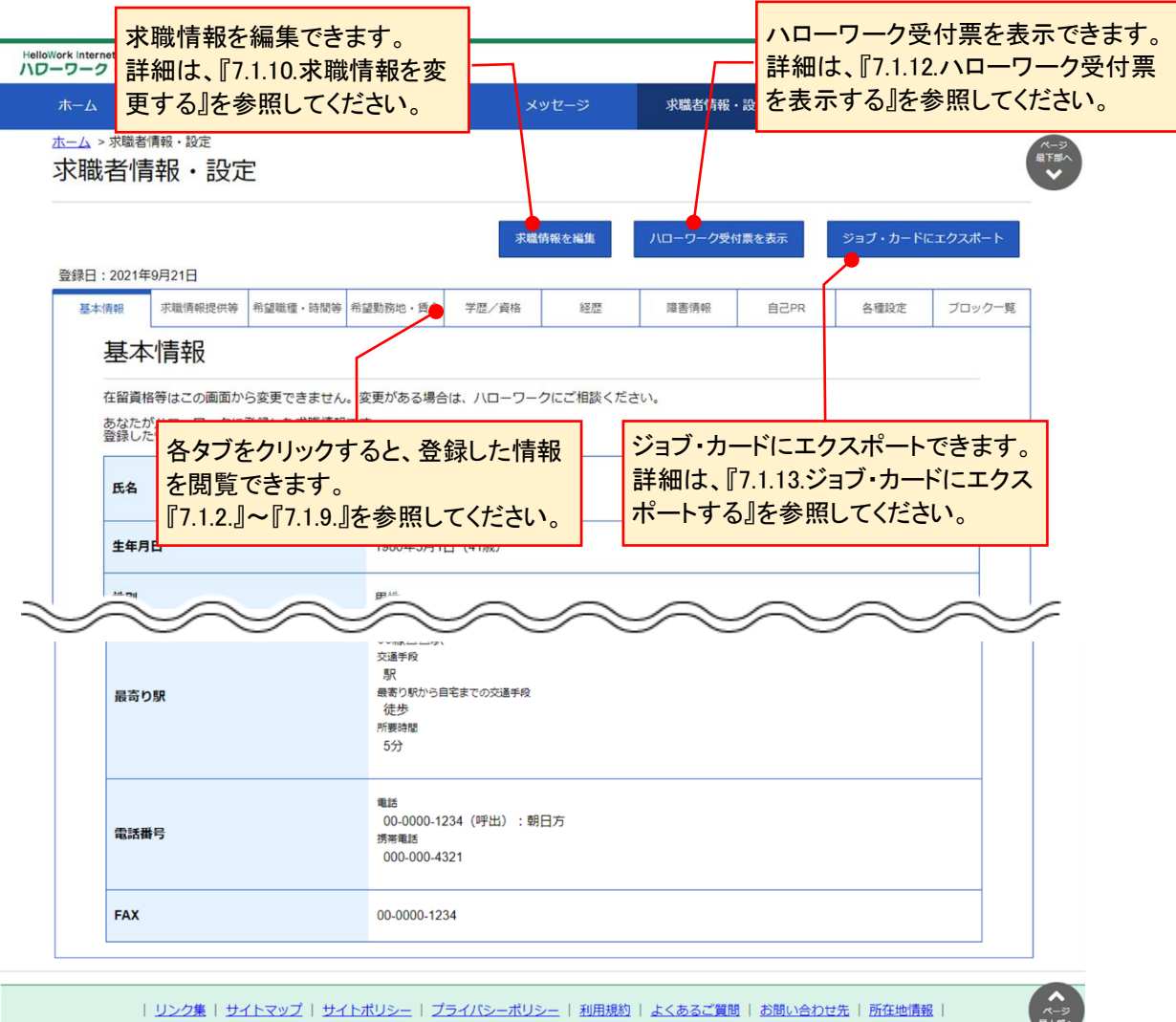

All rights reserved, Copyright (C) Employment Security Bureau, Ministry of Health, Labour and Welfare

# 7.1.2. 基本情報を確認する

氏名や生年月日、住所や電話番号など基本的な情報を確認できます。

#### ■操作手順

- ① 「求職者情報・設定」画面の「基本情報」タブをクリックします。
- ② 「基本情報」画面が表示されます。

#### ■操作手順(詳細)

① 「求職者情報・設定」画面の「基本情報」タブをクリックします。

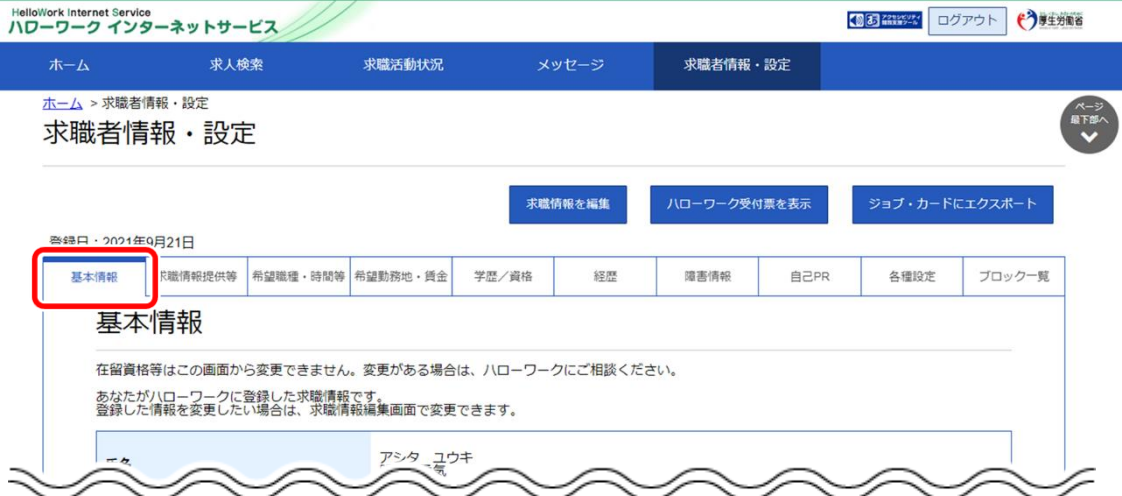

② 「基本情報」画面が表示されます。

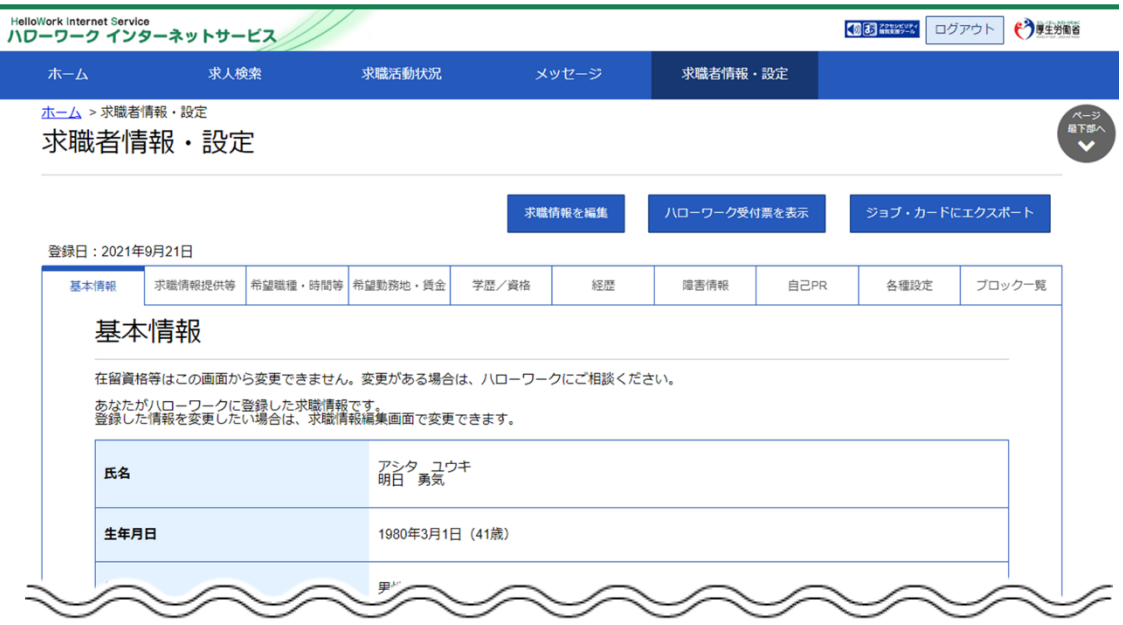

### 7.1.3. 求職情報提供等を確認する

求職情報の公開状況や地方自治体・地方版ハローワークや民間人材ビジネスへの求職情報の提供状況、 マイページ以外のハローワークからの連絡可否を確認できます。

#### ■操作手順

- ① 「求職者情報・設定」画面の「求職情報提供等」タブをクリックします。
- ② 「求職情報提供等」画面が表示されます。

#### ■操作手順(詳細)

① 「求職者情報・設定」画面の「求職情報提供等」タブをクリックします。

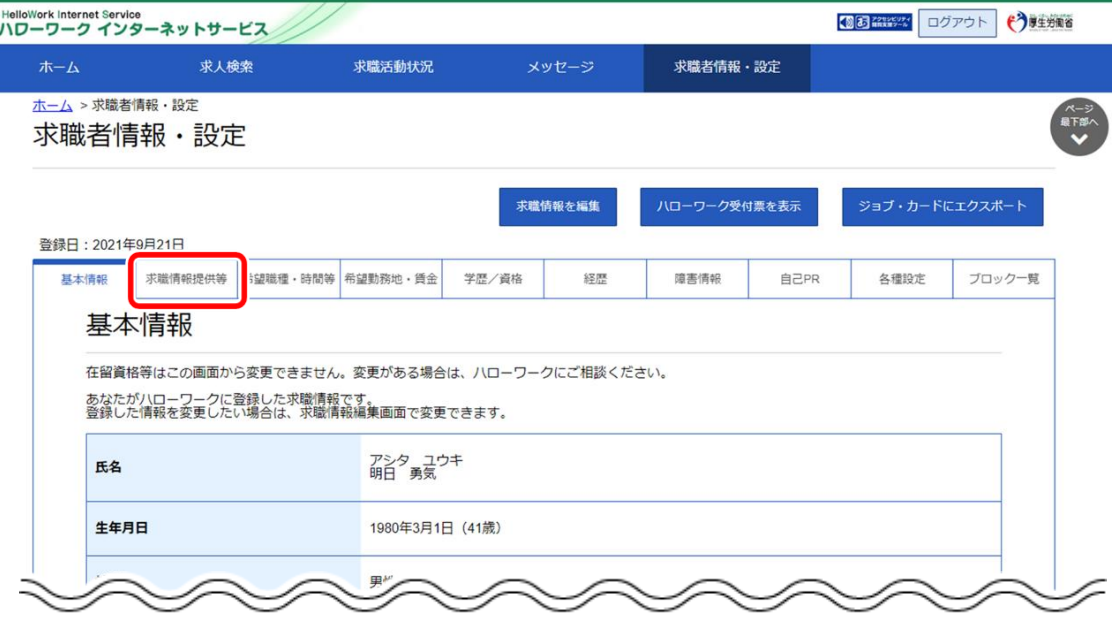

② 「求職情報提供等」画面が表示されます。

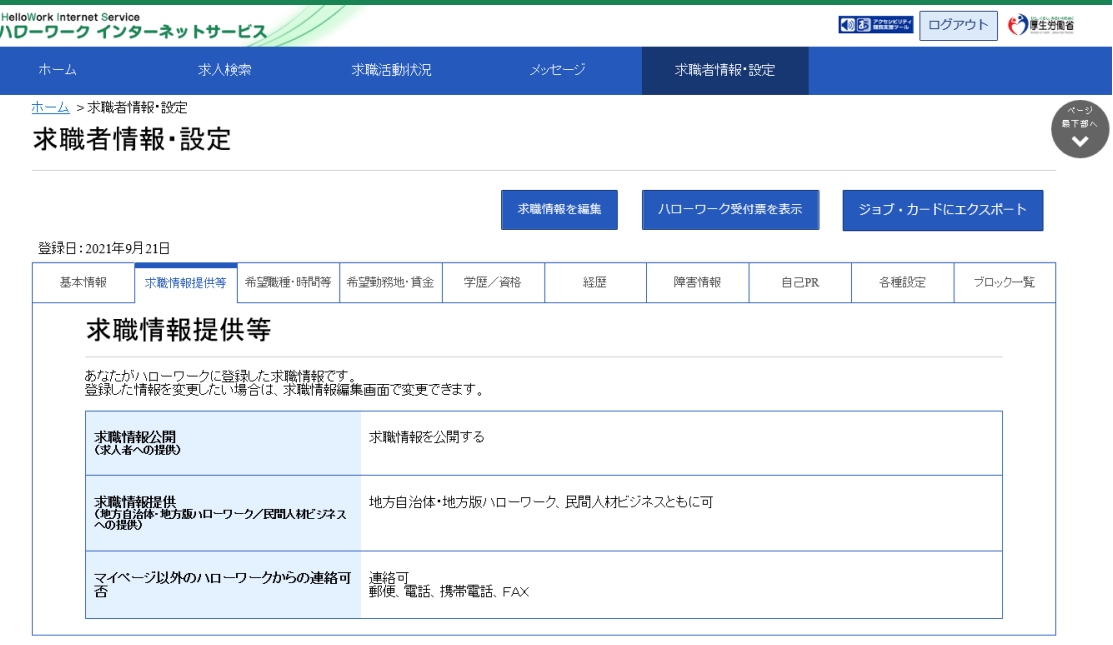

| リンク集 | サイトマップ | サイトボリシー | プライバシーボリシー | 利用規約 | よくあるご質問 | お問い合わせ先 | 所在地情報 | All rights reserved, Copyright (C) Employment Security Bureau, Ministry of Health, Labour and Welfare

### 7.1.4. 希望職種・時間等を確認する

希望している就業形態、仕事、勤務時間などを確認できます。

#### ■操作手順

- ① 「求職者情報・設定」画面の「希望職種・時間等」タブをクリックします。
- ② 「希望職種・時間等」画面が表示されます。

#### ■操作手順(詳細)

① 「求職者情報・設定」画面の「希望職種・時間等」タブをクリックします。

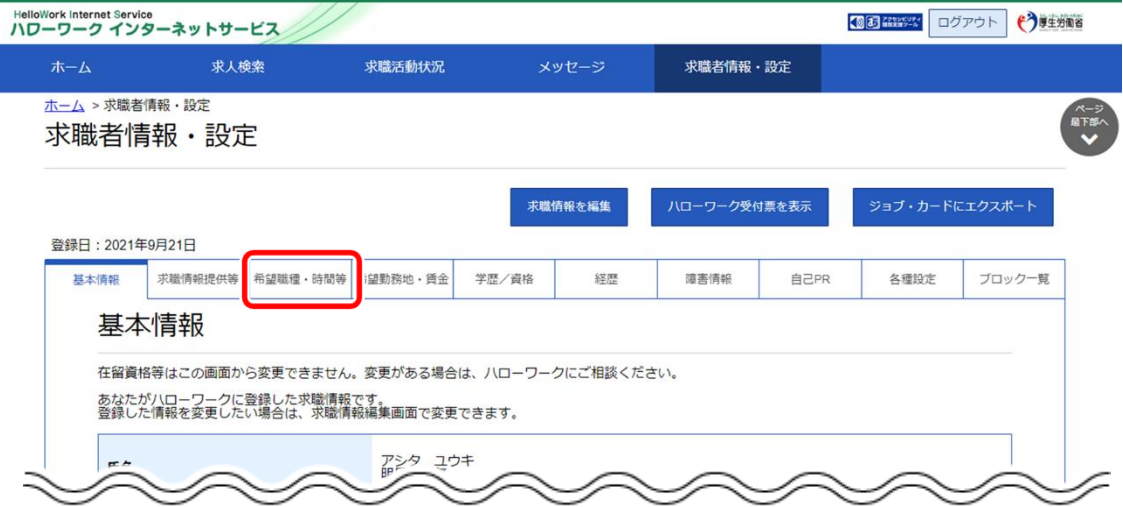

② 「希望職種・時間等」画面が表示されます。

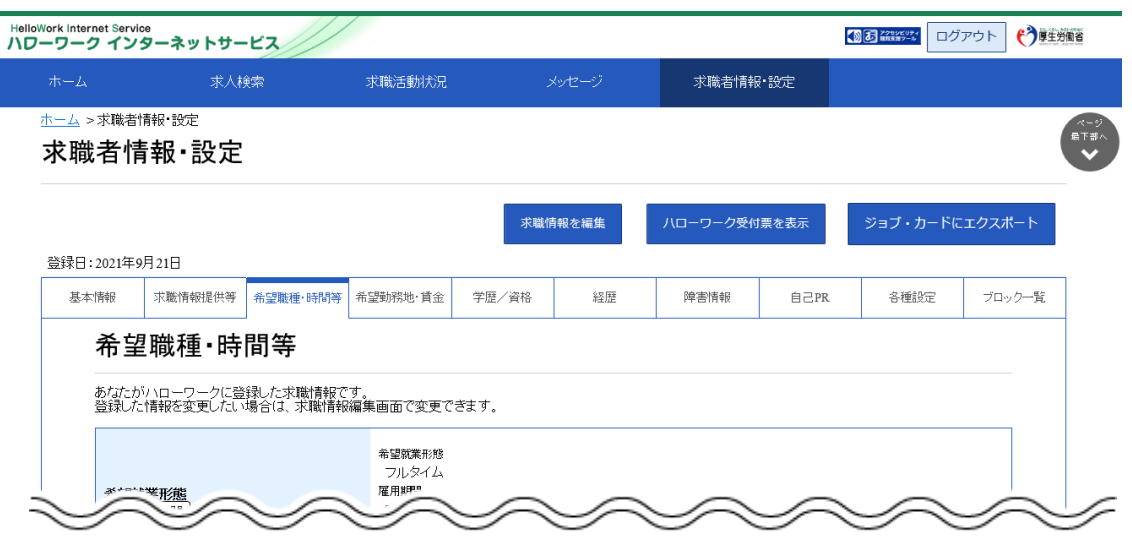

### 7.1.5. 希望勤務地・賃金を確認する

希望している勤務地や賃金、こだわり条件などを確認できます。

#### ■操作手順

- ① 「求職者情報・設定」画面の「希望勤務地・賃金」タブをクリックします。
- ② 「希望勤務地・賃金」画面が表示されます。

#### ■操作手順(詳細)

① 「求職者情報・設定」画面の「希望勤務地・賃金」タブをクリックします。

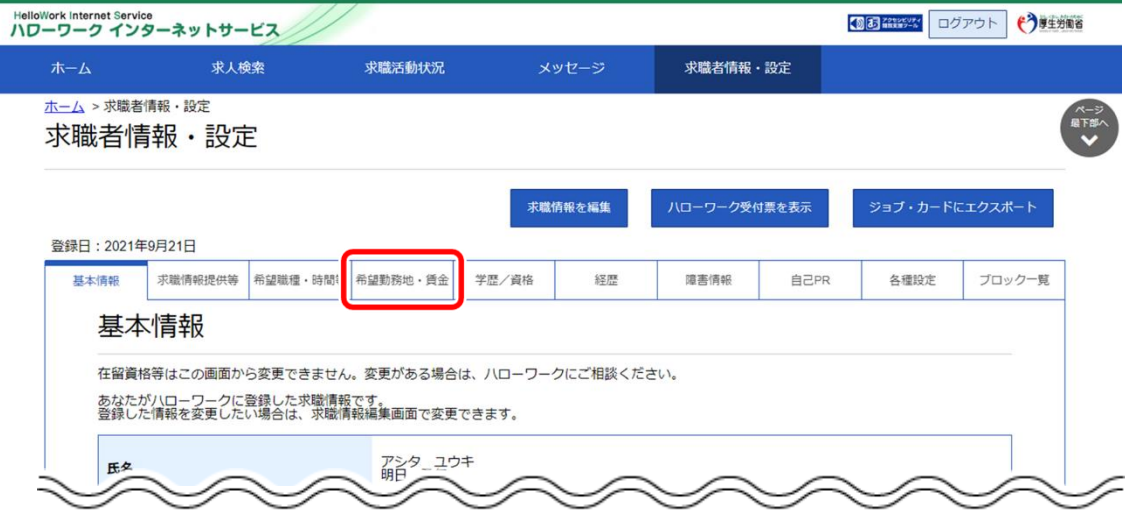

② 「希望勤務地・賃金」画面が表示されます。

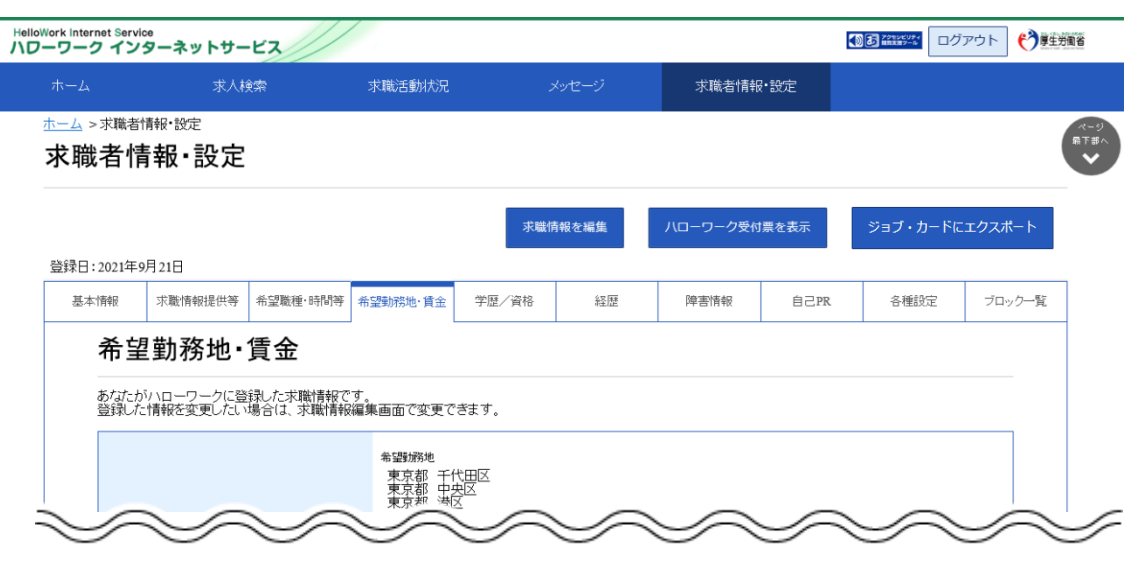

# 7.1.6. 学歴/資格等を確認する

学歴や訓練情報、保有している資格等の情報を確認できます。

#### ■操作手順

- ① 「求職者情報・設定」画面の「学歴/資格」タブをクリックします。
- ② 「学歴/資格」画面が表示されます。

#### ■操作手順(詳細)

① 「求職者情報・設定」画面の「学歴/資格」タブをクリックします。

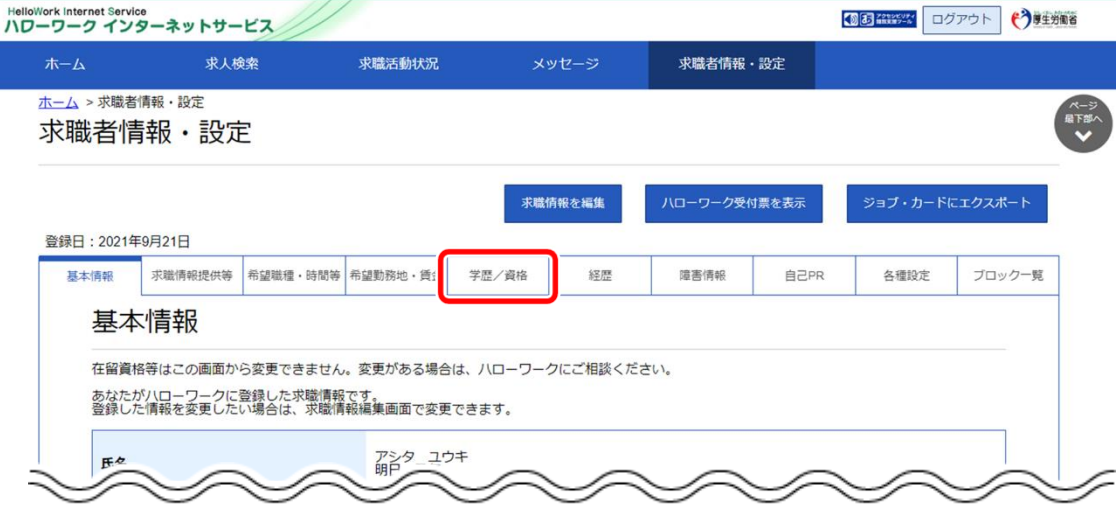

② 「学歴/資格」画面が表示されます。

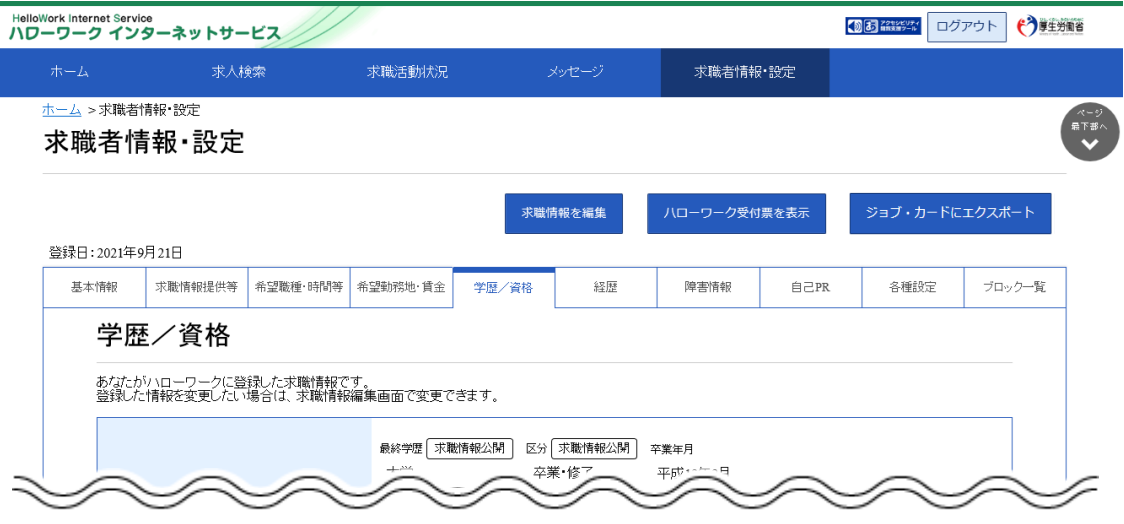

# 7.1.7. 経歴を確認する

これまで経験した仕事の内容などを確認できます。

#### ■操作手順

- ① 「求職者情報・設定」画面の「経歴」タブをクリックします。
- ② 「経歴」画面が表示されます。

#### ■操作手順(詳細)

① 「求職者情報・設定」画面の「経歴」タブをクリックします。

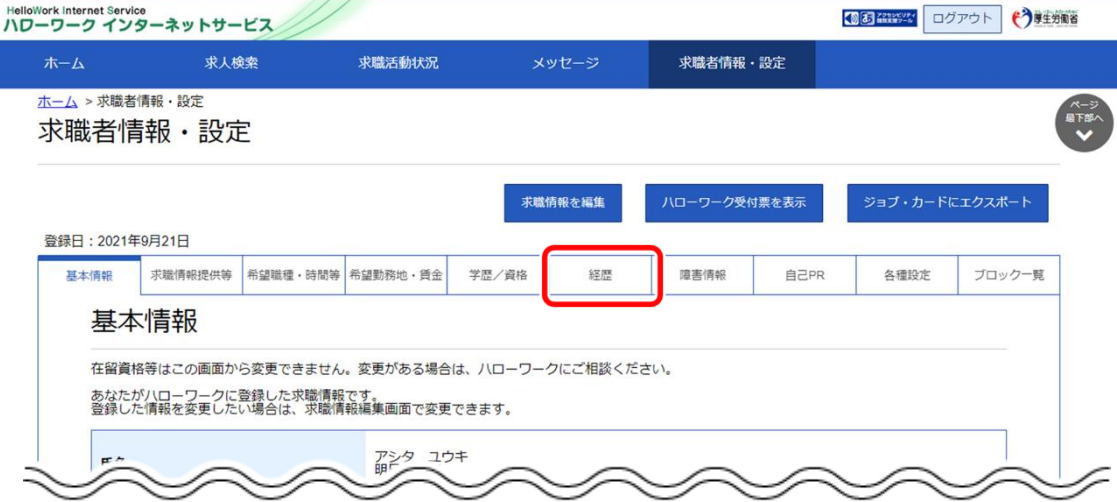

② 「経歴」画面が表示されます。

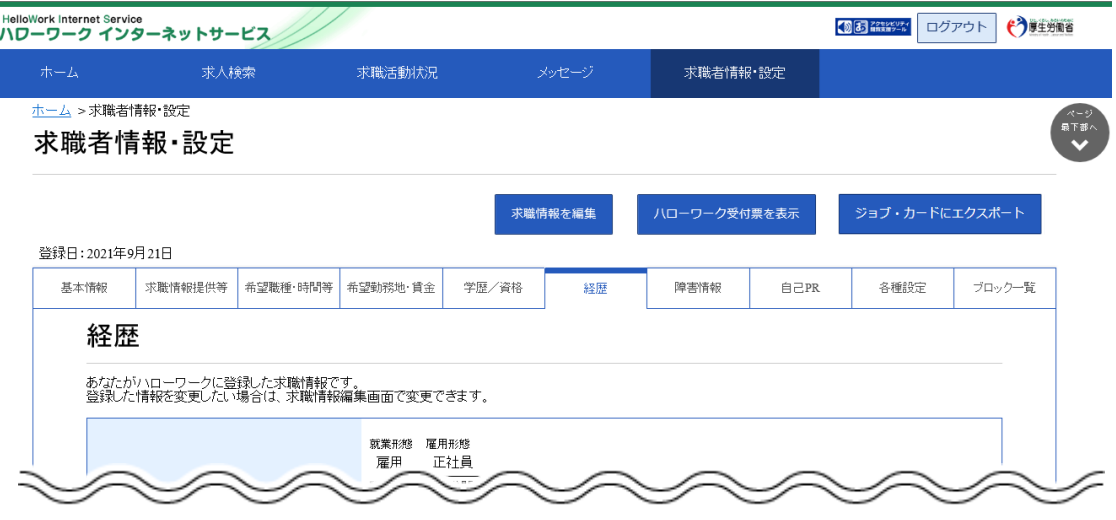

# 7.1.8. 障害情報を確認する

【障害情報を登録した方のみ】障害の種類や付随する情報・書類などを確認できます。

#### ■操作手順

- ① 「求職者情報・設定」画面の「障害情報」タブをクリックします。
- ② 「障害情報」画面が表示されます。

#### ■操作手順(詳細)

① 「求職者情報・設定」画面の「障害情報」タブをクリックします。

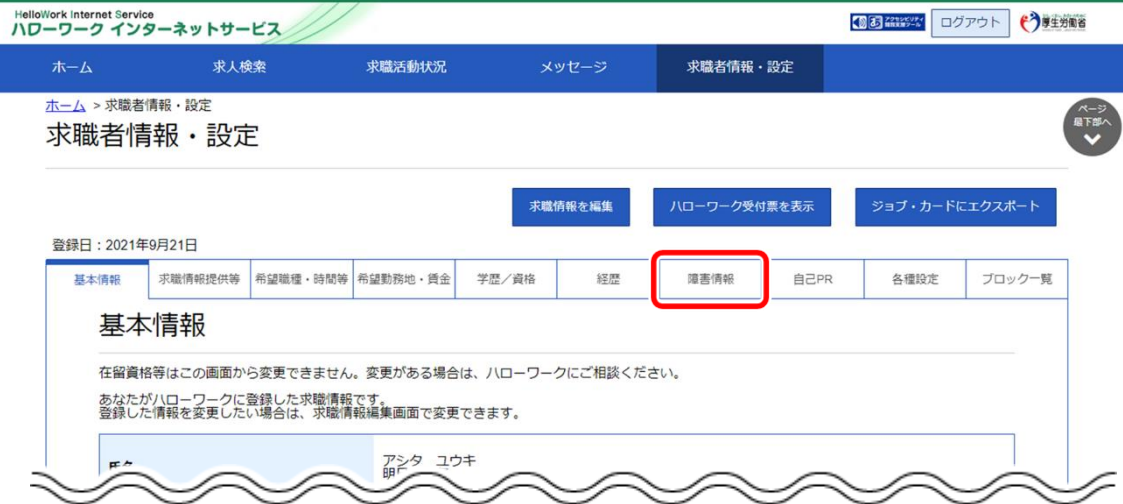

② 「障害情報」画面が表示されます。

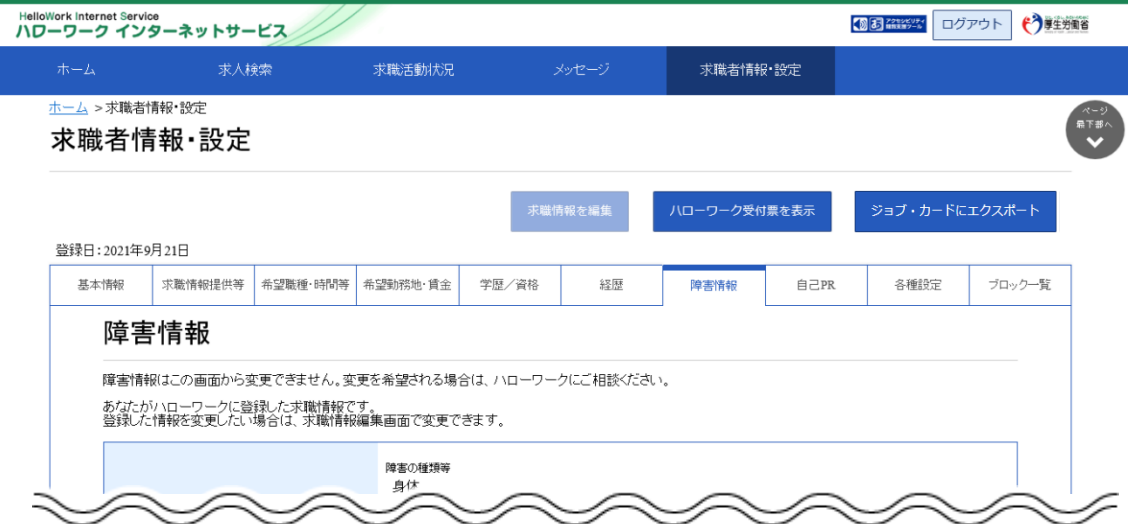

# 7.1.9. 自己 PR を確認する

求職情報の公開状況や自己 PR の内容を確認できます。

#### ■操作手順

- ① 「求職者情報・設定」画面の「自己 PR」タブをクリックします。
- ② 「自己 PR」画面が表示されます。

#### ■操作手順(詳細)

① 「求職者情報・設定」画面の「自己 PR」タブをクリックします。

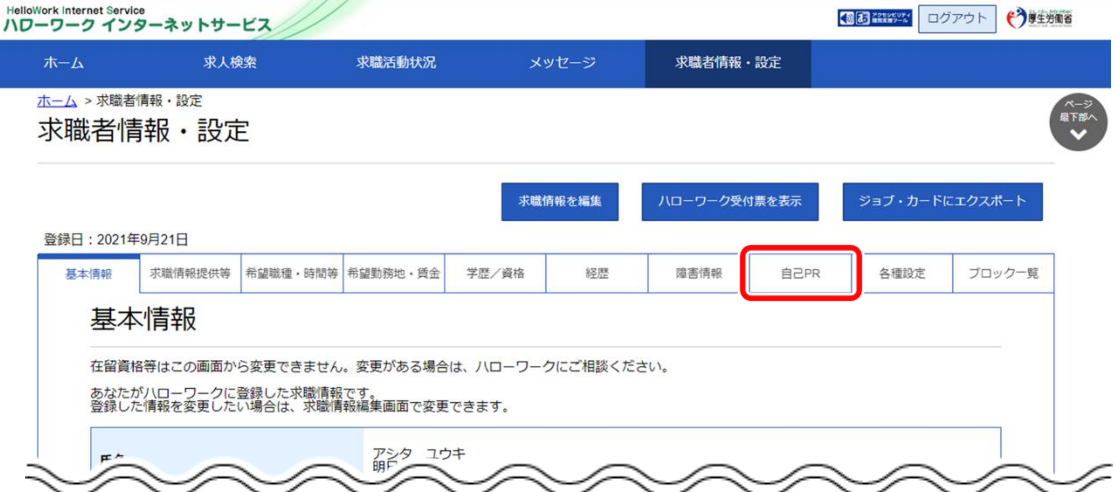

② 「自己 PR」画面が表示されます。

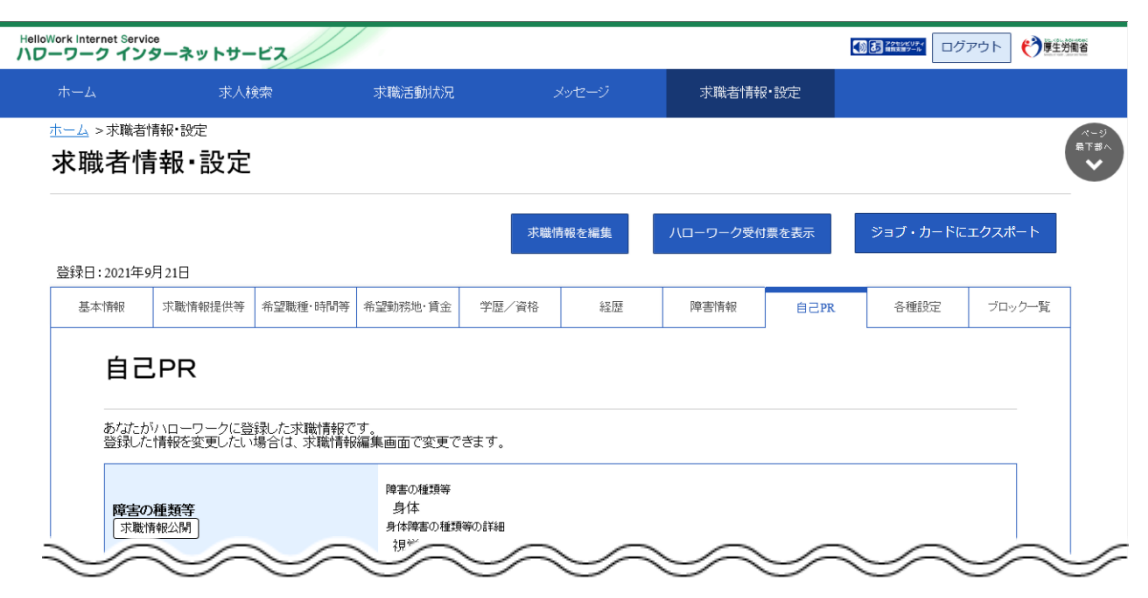

### 7.1.10. 求職情報を変更する

登録した求職情報を変更できます。求職情報の変更は「求職者情報・設定」画面で行います。

※ここでは「経歴」を変更する手順を例に説明します。

#### ■操作手順

- ① 「求職者情報・設定 |画面で変更したい情報のタブ (ここでは「経歴 |タブ) をクリックします。
- ② 「経歴」画面が表示されます。 木職情報を編集ボタンをクリックします。
- ③ 「経歴編集」画面が表示されます。 変更したい項目を修正してください。
- ④ 変更を完了する場合は次へ進むボタンをクリックして、「自己 PR 編集」画面を表示してください。
- 5 画面下部にある確認ボタンをクリックします。
- ⑥ 「求職情報変更申込確認」画面が表示されます。 変更内容を確認し、完了ボタンをクリックします。
- ⑦ 「求職情報変更申込完了」画面が表示されます。

#### ■操作手順(詳細)

① 「求職者情報・設定」画面で変更したい情報のタブ (ここでは「経歴」タブ) をクリックします。

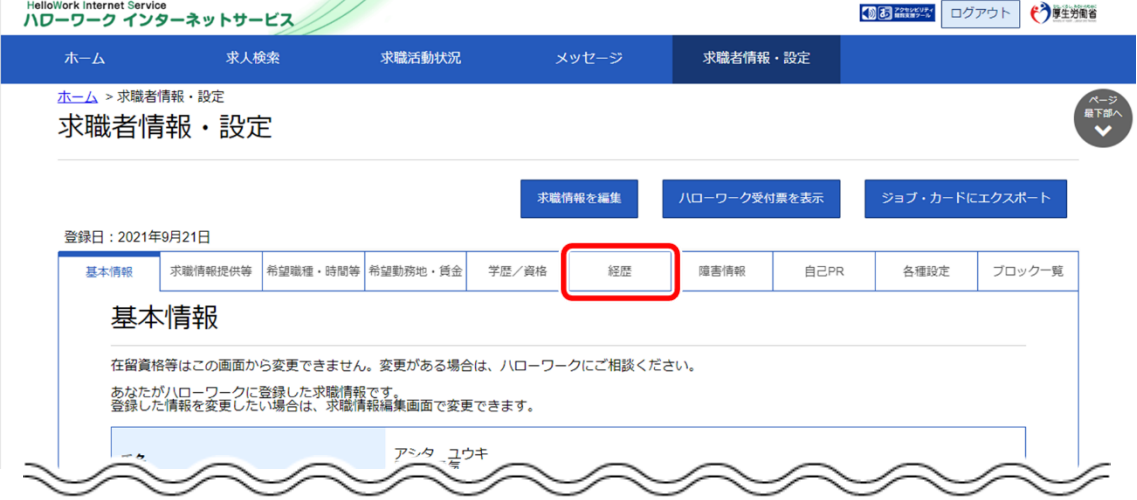

② 「経歴」画面が表示されます。 求職情報を編集ボタンをクリックします。

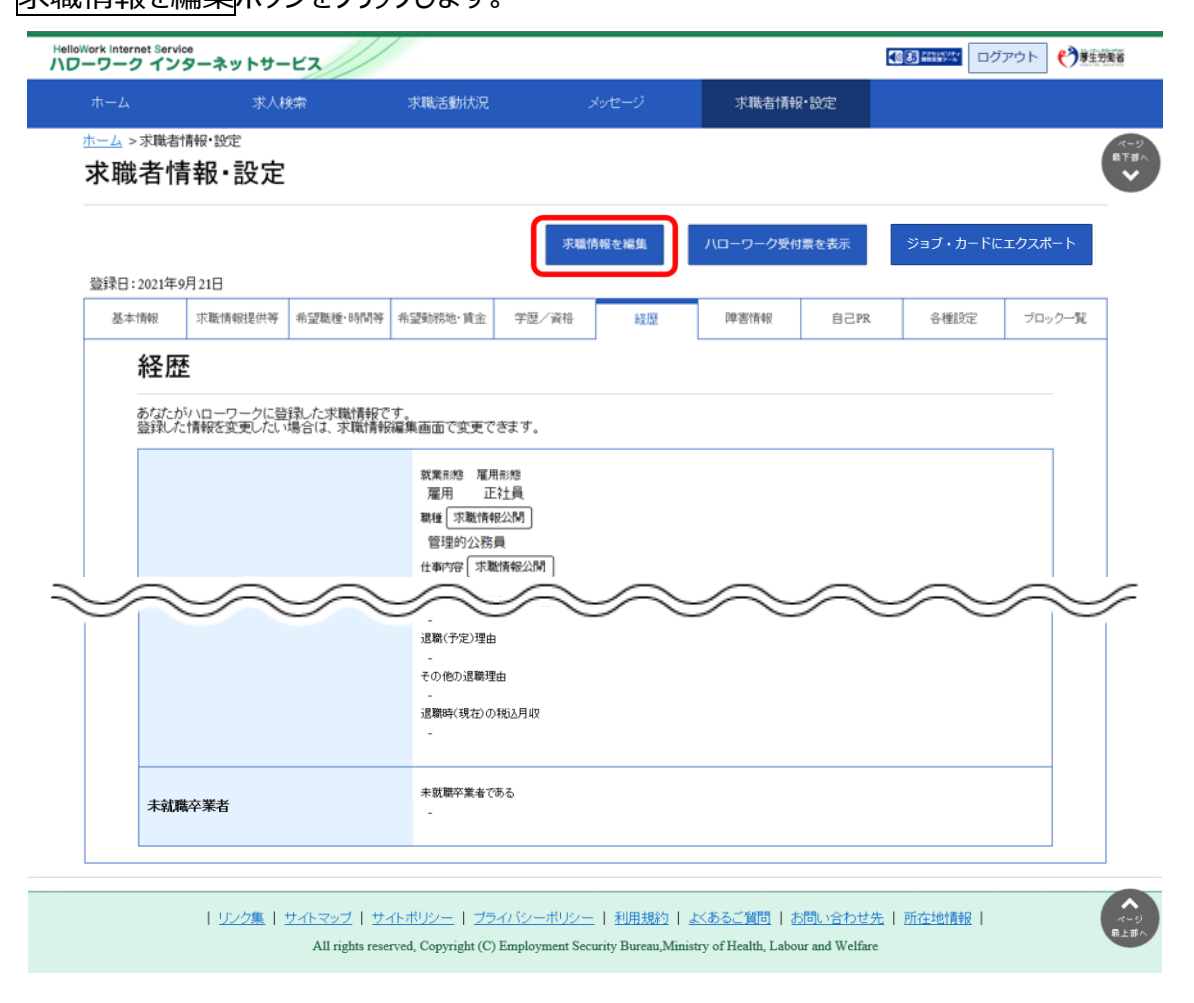

- ③ 「経歴編集」画面が表示されます。 変更したい項目を修正してください。
- ④ 変更を完了する場合は次へ進むボタンをクリックして、「自己 PR 編集」画面を表示してください。

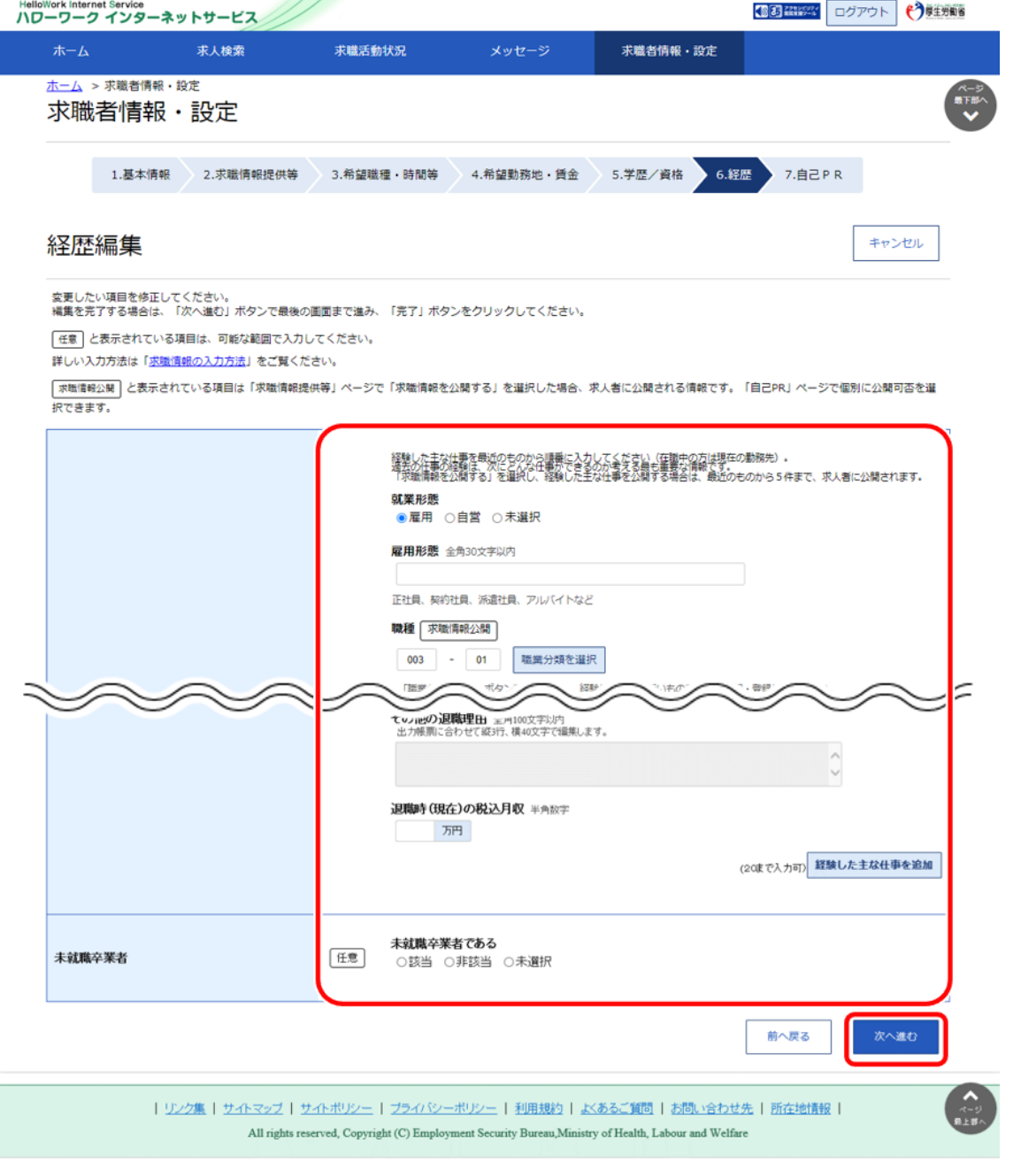

### **Point 別の画面を変更したいときは・・・**

・画面下部にある次へ進むボタンまたは前へ戻るボタンをクリックして、該当の画面を表示させてください。

・障害情報は求職者マイページでは変更できません。障害情報の変更を行いたい場合は、最寄りのハローワークまでご連絡 ください。

・基本情報の「在留資格等」は求職者マイページでは変更できません。「在留資格等」の変更を行いたい場合は、最寄りの ハローワークまでご連絡ください。

5 画面下部にある確認ボタンをクリックします。

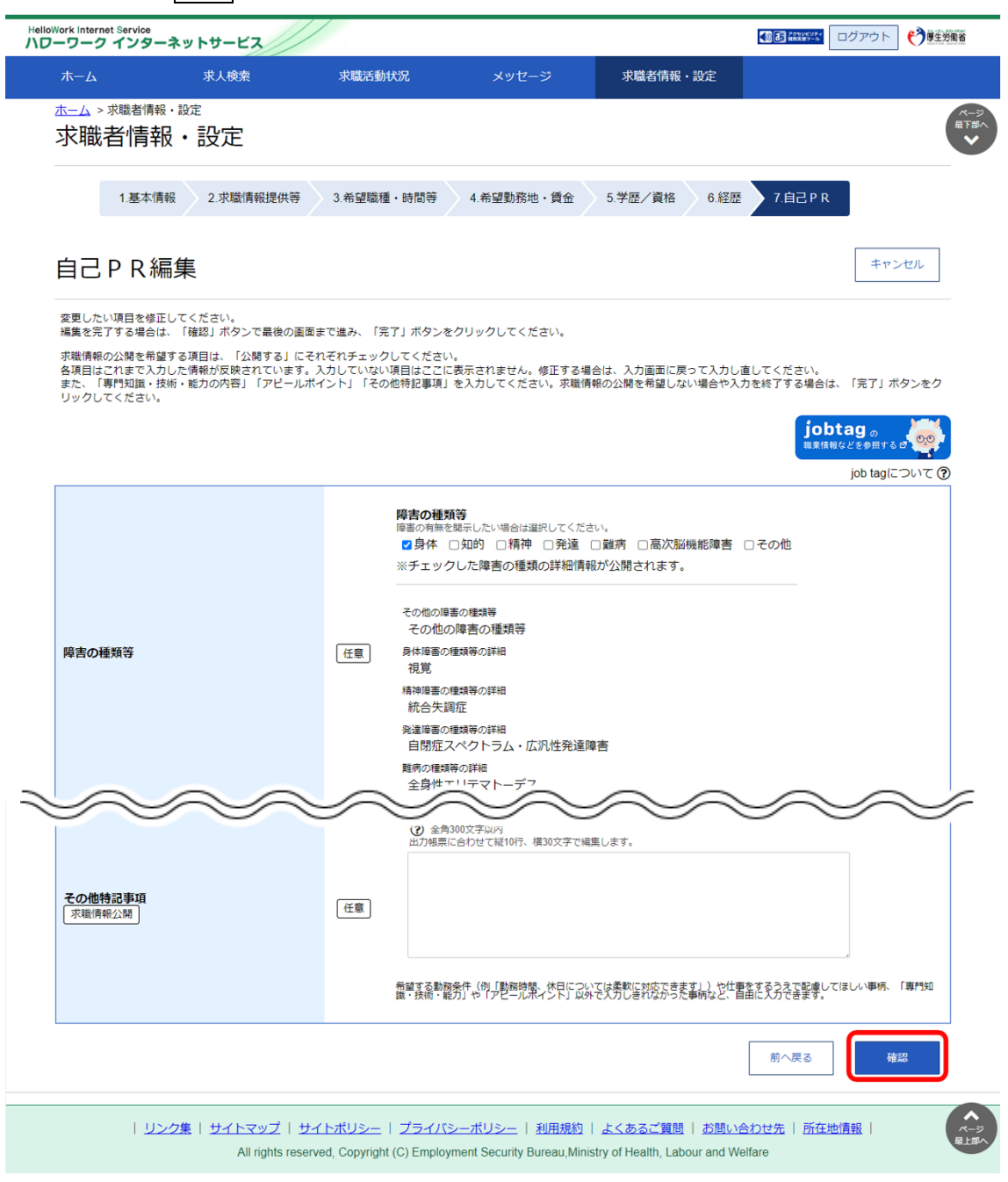

⑥ 「求職情報変更申込確認」画面が表示されます。 変更内容を確認し、<mark>完了</mark>ボタンをクリックします。

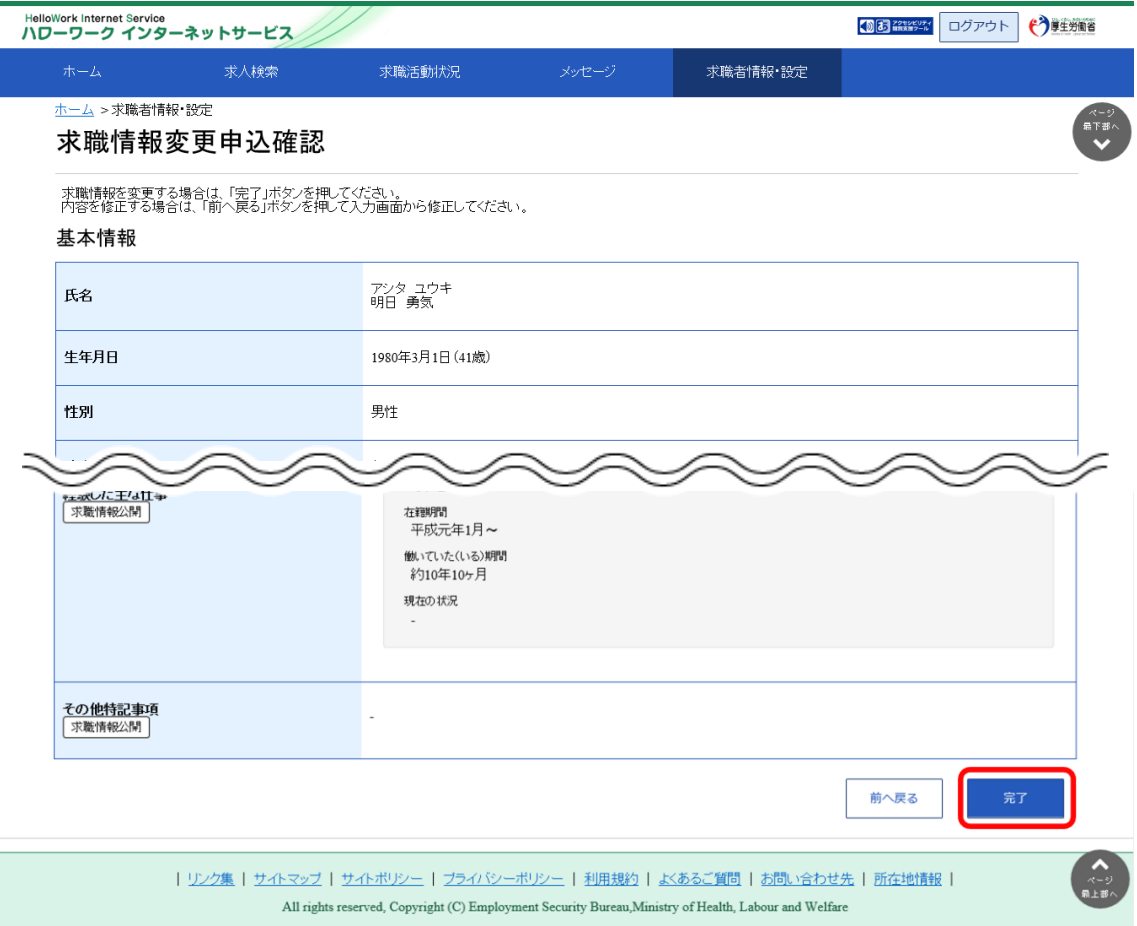

#### ⑦ 「求職情報変更申込完了」画面が表示されます。

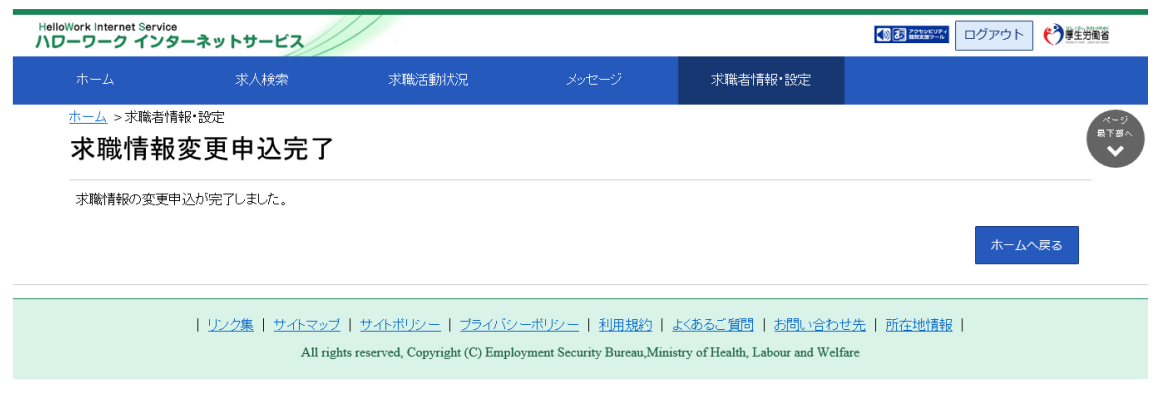

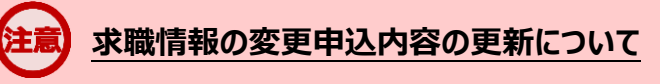

求職情報の変更申込内容の更新は、システムの処理上、手続きが完了するまで一定の時間がかかる場合があります。

### 7.1.11. 求職状態と有効期間を変更する

求職状態(有効・無効)と求職登録の有効期間(日付)を確認できます。 また、求職状態(有効・無効)を切り替えることもできます。

- (1) 求職状態と有効期間を確認する
- (2) 求職状態を有効から無効に切り替える
- (3) 求職状態を無効から有効に切り替える

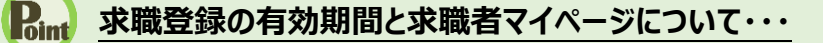

・求職登録の有効期間は、原則として、ハローワークで求職申込み手続きを行った日の属する月の翌々月末です。

・有効期間が過ぎて、求職状態が「無効」になった場合、求職者マイページの一部機能が利用できません。 利用できない機能の詳細については、『9.3.利用不可となる場合など』を参照してください。 求職活動を継続したい場合は、「各種設定」画面で求職状態を無効から有効に切り替えてください。

### (1) 求職状態と有効期間を確認する

求職状態(有効・無効)と求職登録の有効期間(日付)を確認できます。

#### ■操作手順

- ① 「求職者情報・設定」画面の「各種設定」タブをクリックします。
- ② 「各種設定」画面が表示されます。

「求職状態」で求職状態(有効・無効)と求職登録の有効期間を確認してください。

#### ■操作手順(詳細)

① 「求職者情報・設定」画面の「各種設定」タブをクリックします。

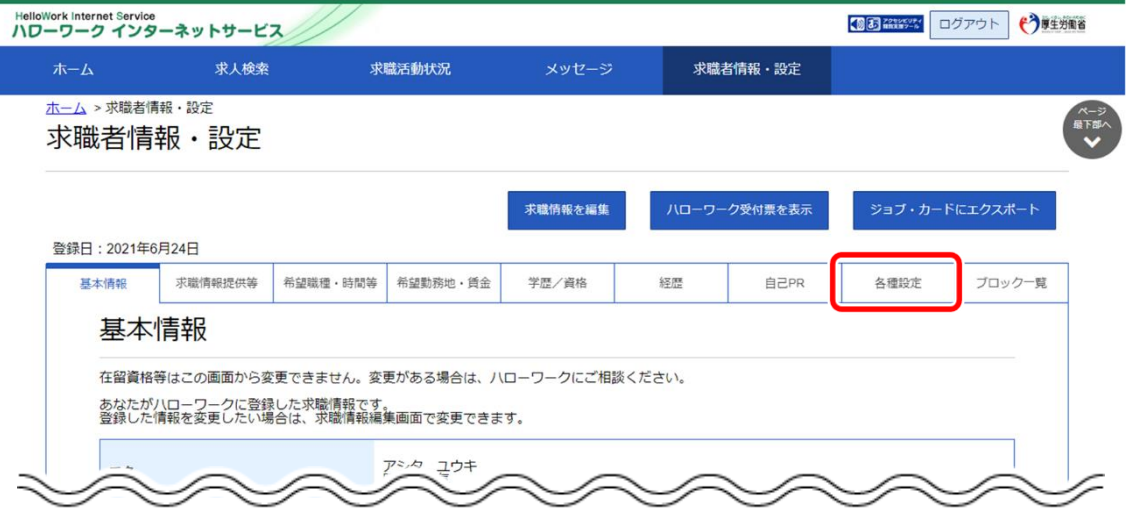

② 「各種設定」画面が表示されます。

「求職状態」で求職状態(有効・無効)と求職登録の有効期間を確認してください。

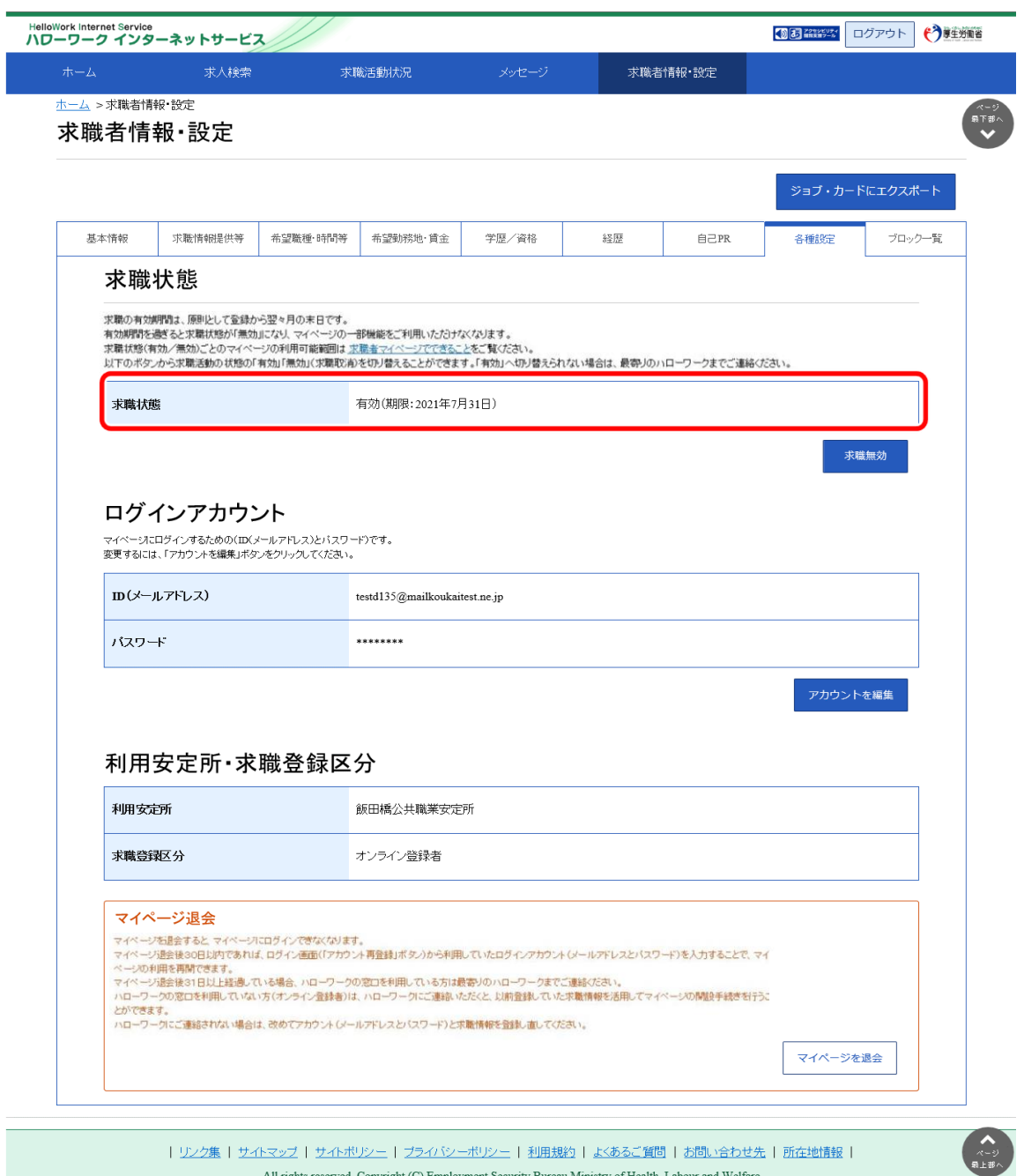

### (2) 求職状態を有効から無効に切り替える

求職状態を有効から無効に切り替えることができます。

#### **求職状態の有効から無効への切り替えについて**

「オンライン自主応募」「オンラインハローワーク紹介」「ハローワークの窓口紹介」中の求人がある場合、求職状態を無効に 切り替えることはできません。

#### ■操作手順

- ① 「求職者情報・設定」画面の「各種設定」タブをクリックします。
- ② 「各種設定」画面が表示されます。 求職無効ボタンをクリックします。
- ③ 「求職無効切替」画面が表示されます。 求職状態を無効にしたい場合は、「求職無効とする理由」を選択し、完了ボタンをクリックします。
- ④ 「求職無効/有効切替完了」画面が表示されます。

#### ■操作手順(詳細)

① 「求職者情報・設定」画面の「各種設定」タブをクリックします。

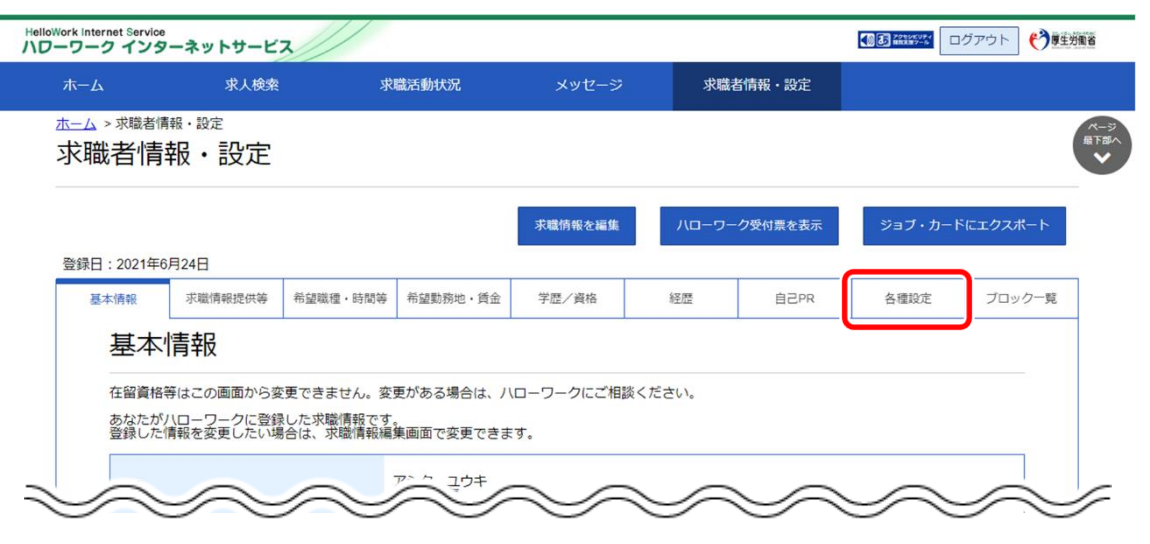

② 「各種設定」画面が表示されます。 求職無効ボタンをクリックします。

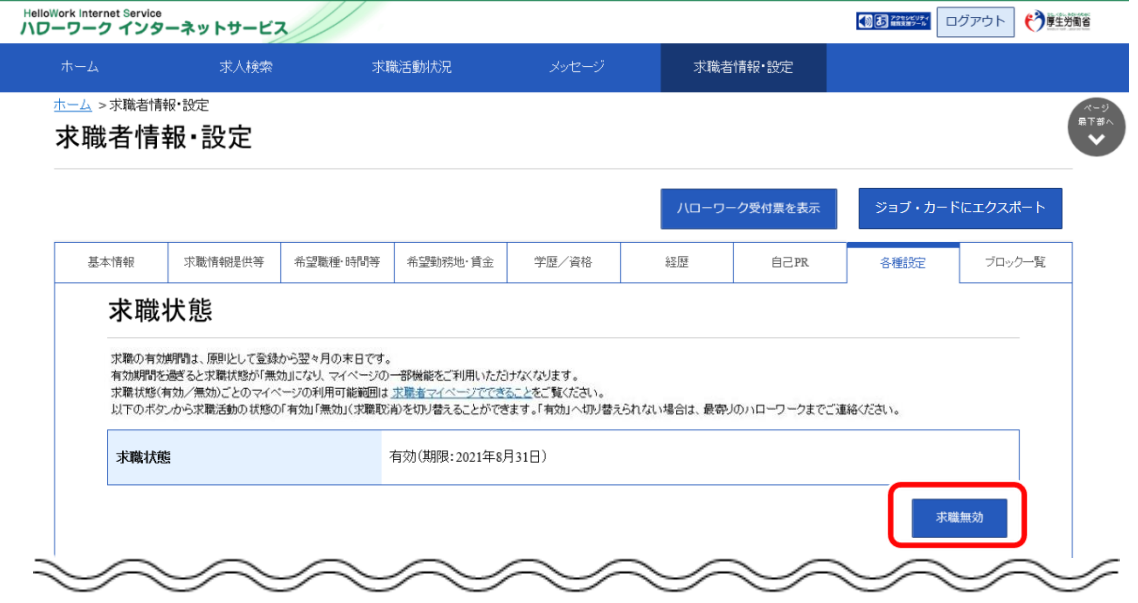

③ 「求職無効切替」画面が表示されます。

求職状態を無効にしたい場合は、「求職無効とする理由」を選択し、<mark>完了</mark>ボタンをクリックします。

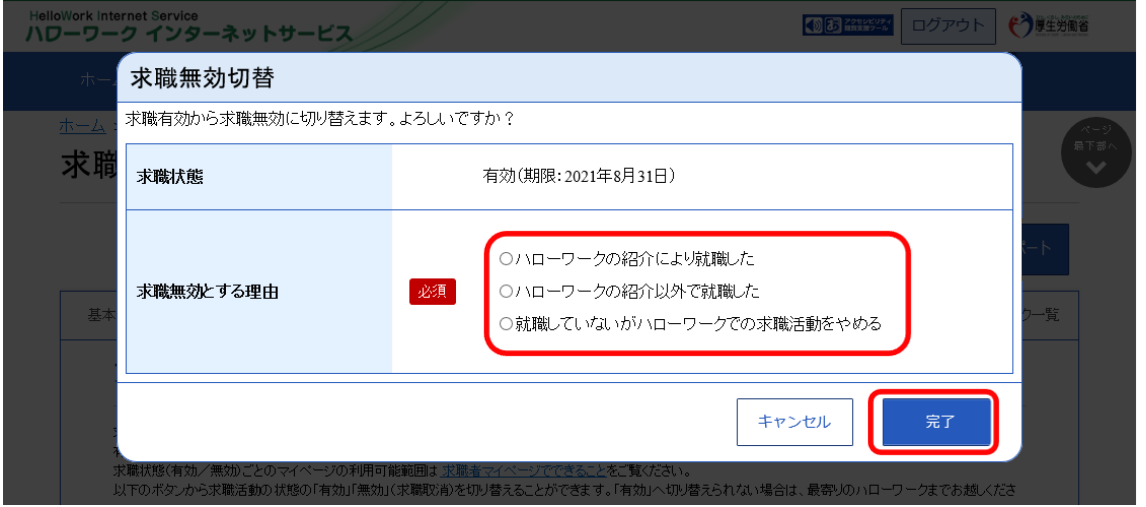

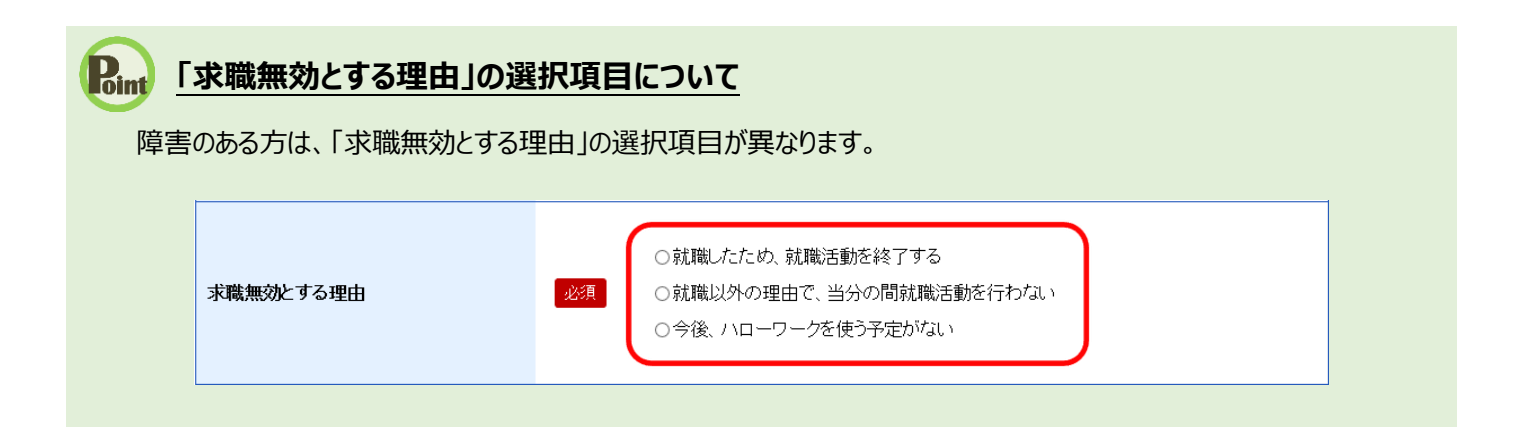

#### ④ 「求職無効/有効切替完了」画面が表示されます。

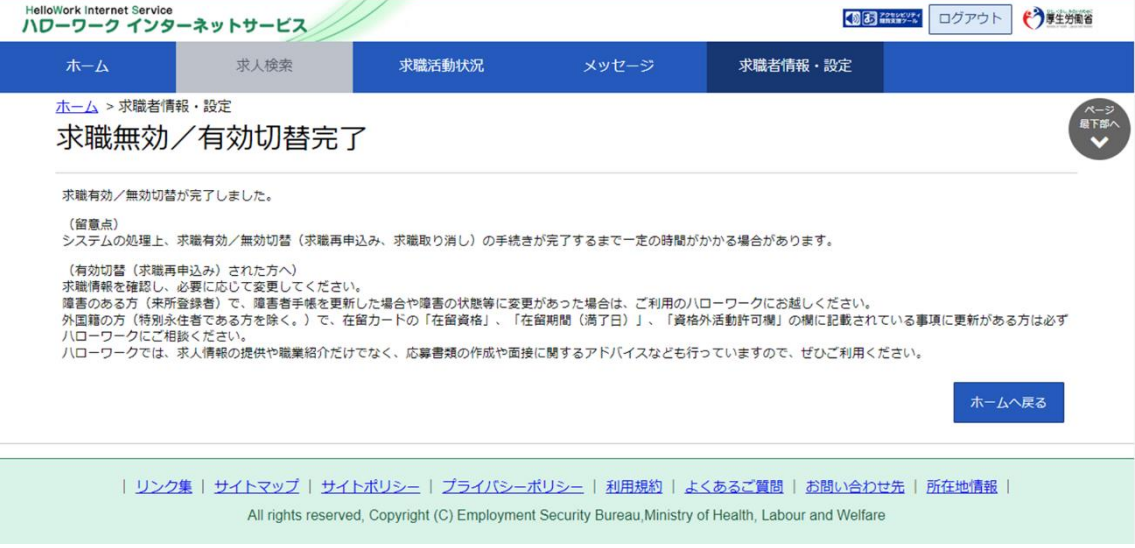

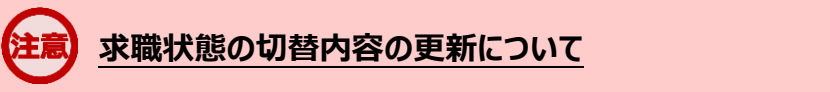

求職状態の切替内容の更新は、システムの処理上、手続きが完了するまで一定の時間がかかる場合があります。

### (3) 求職状態を無効から有効に切り替える

求職状態を無効から有効に切り替えることができます。

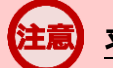

#### **求職状態の無効から有効への切り替えについて**

求職状態を有効に切り替えることができるのは求職状態が無効になってから 1 年以内になります。無効後1年を過ぎて有 効に切り替えを行いたい場合は、最寄りのハローワークまでご連絡ください。

#### ■操作手順

- ① 「求職者情報・設定」画面の「各種設定」タブをクリックします。
- ② 「各種設定」画面が表示されます。 求職有効ボタンをクリックします。
- ③ 「求職有効切替」画面が表示されます。 求職状態を有効にしたい場合は、完了ボタンをクリックします。
- ④ 「求職無効/有効切替完了」画面が表示されます。

#### ■操作手順(詳細)

① 「求職者情報・設定」画面の「各種設定」タブをクリックします。

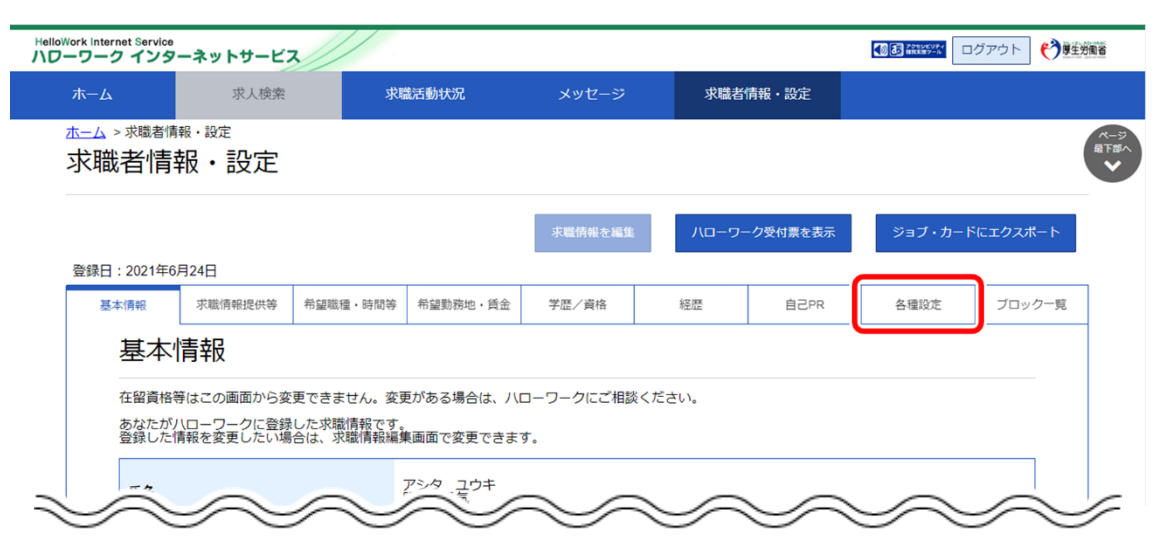

② 「各種設定」画面が表示されます。 求職有効ボタンをクリックします。

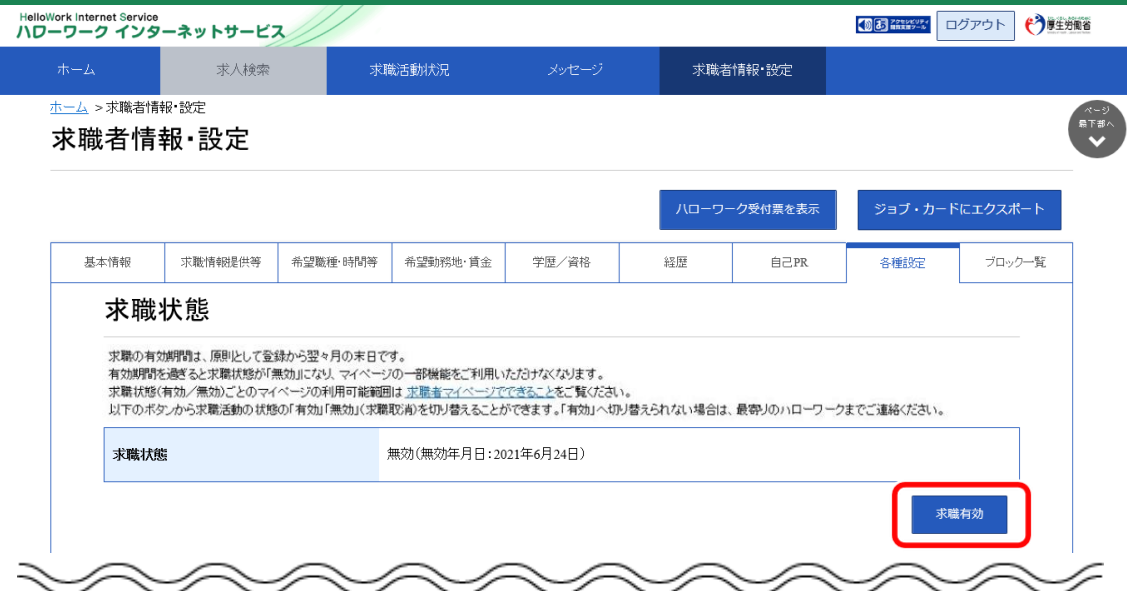

③ 「求職有効切替」画面が表示されます。 求職状態を有効にしたい場合は、完了ボタンをクリックします。

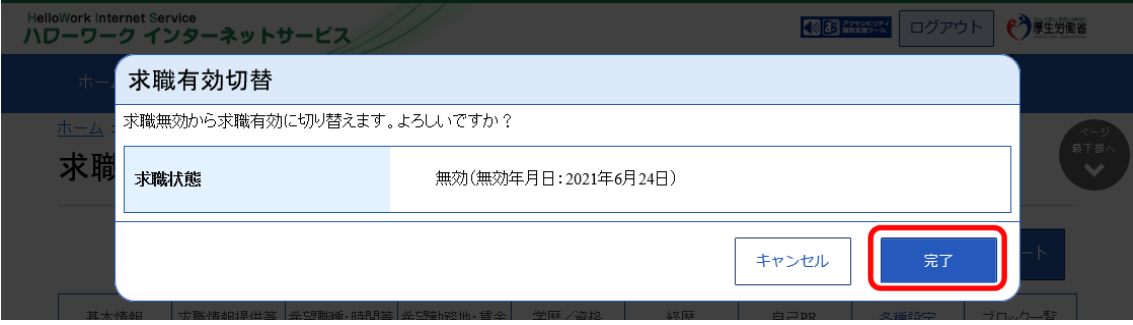

#### ④ 「求職無効/有効切替完了」画面が表示されます。

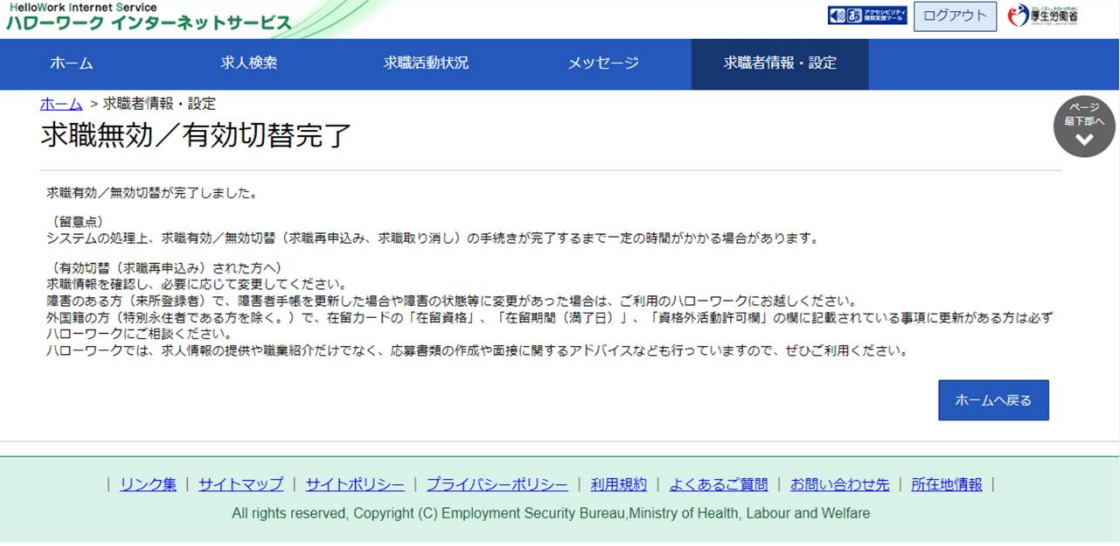

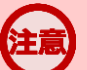

#### **求職状態の切替内容の更新について**

求職状態の切替内容の更新は、システムの処理上、手続きが完了するまで一定の時間がかかる場合があります。

### 7.1.12. ハローワーク受付票を表示する

ハローワークから交付されているハローワーク受付票(PDF)を表示できます。 ハローワーク受付票で求職番号などを確認できます。

#### ■操作手順

- 1)「求職者情報・設定」画面のハローワーク受付票を表示ボタンをクリックします。
- ② 「ハローワーク受付票」が表示されます。

#### ■操作手順(詳細)

1) 「求職者情報・設定」画面のハローワーク受付票を表示ボタンをクリックします。

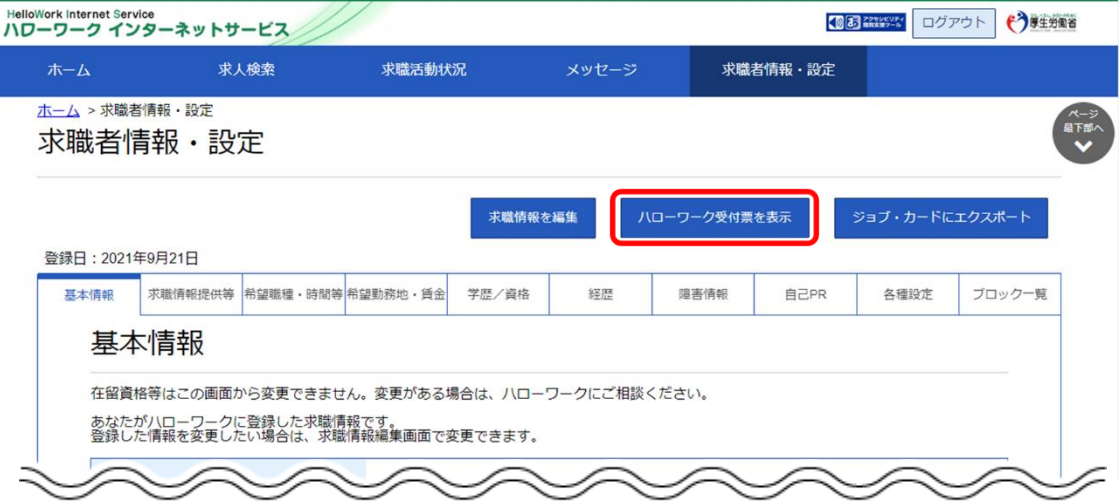

「ハローワーク受付票」が表示されます。

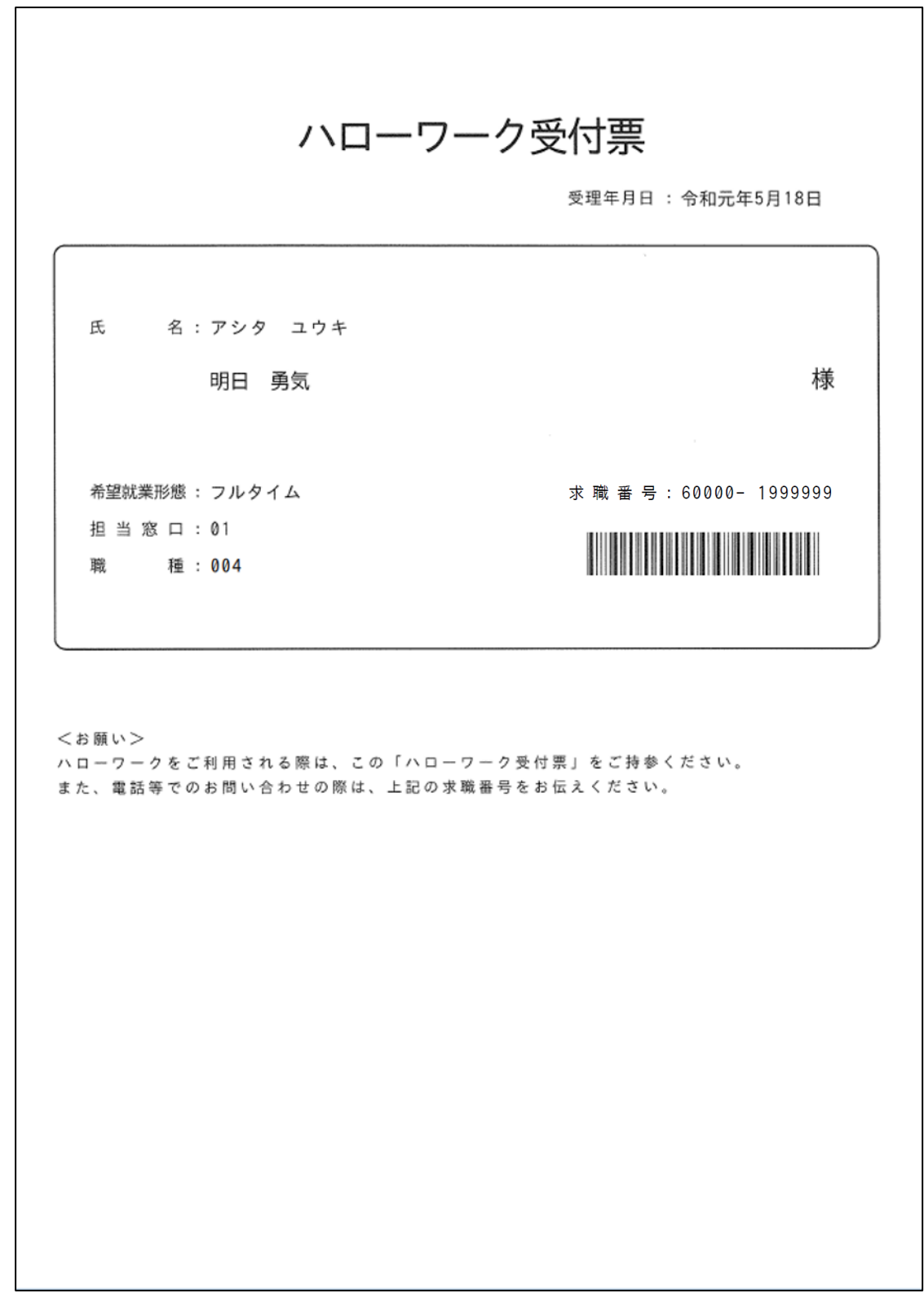

# 7.1.13. ジョブ・カードにエクスポートする

マイページに登録している求職情報をジョブ・カード形式のファイルにエクスポートできます。

エクスポートしたジョブ・カード形式のファイルを活用して、キャリア・プランニングの相談を受けたり、他の民間サイ トで利用することもできます。

### **ジョブ・カードにエクスポートについて**

ジョブ・カードにエクスポート機能は来所者端末(所内端末)では利用できません。

### $P_{\text{out}}$  ジョブ・カードについて詳しく知りたい場合は・・・

・ジョブ・カードの活用については、お近くの都道府県労働局にお問い合わせください。 ・以下のページからも参照できます。 『マイジョブ・カード[\(https://www.job](https://www.job-card.mhlw.go.jp/)-card.mhlw.go.jp)』

#### ■操作手順

- ① 「求職者情報・設定」画面のジョブ・カードにエクスポートボタンをクリックします。
- ② 「ジョブ・カードにエクスポート」画面が表示されます。 エクスポートボタンをクリックします。
- ③ XML ファイル形式になったジョブ・カードがダウンロードされます。

#### ■操作手順(詳細)

① 「求職者情報・設定」画面のジョブ・カードにエクスポートボタンをクリックします。

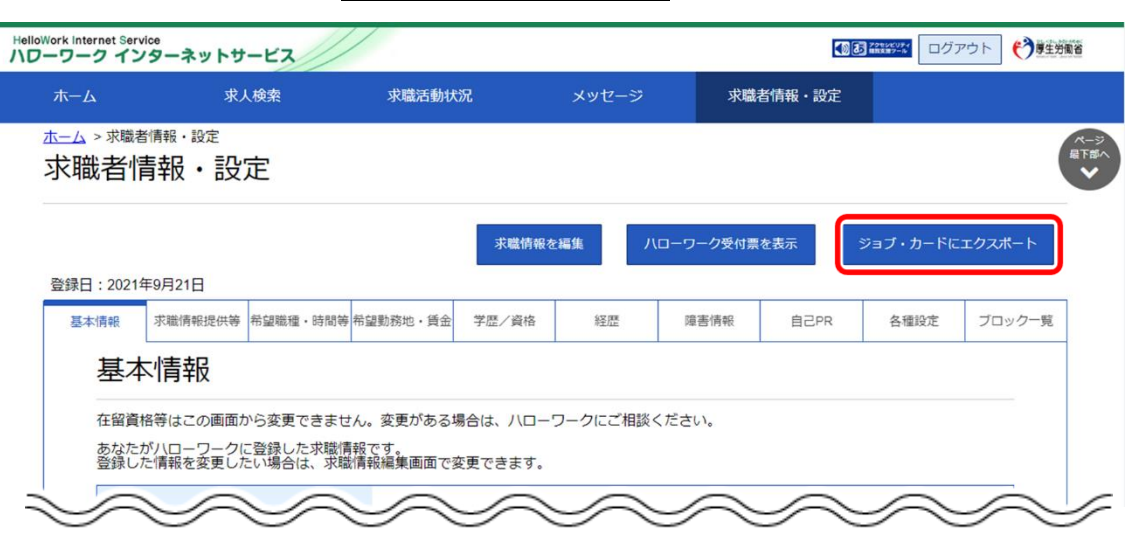

② 「ジョブ・カードにエクスポート」画面が表示されます。 エクスポートボタンをクリックします。

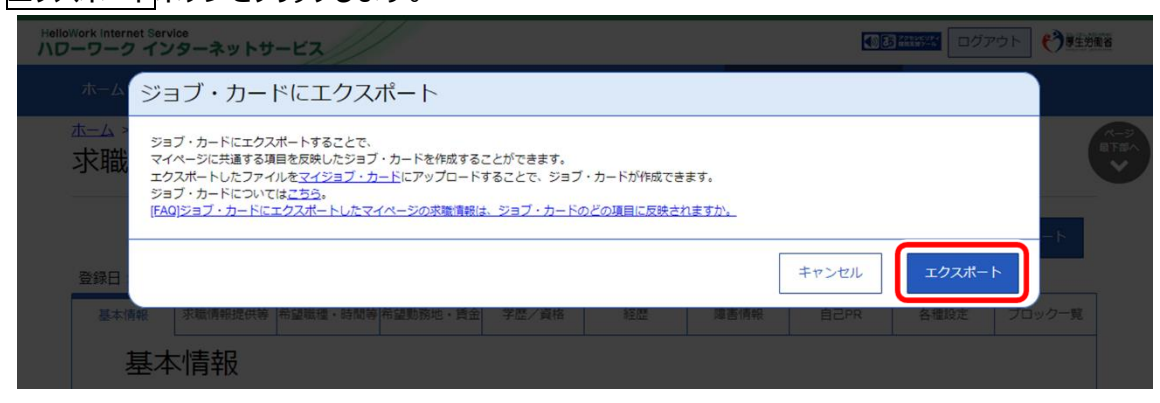

③ XML ファイル形式になったジョブ・カードがダウンロードされます。